SDESM - Pôle SIG **Formation ArcOpole Pro / Utilisateurs communaux** Tutoriel n° 07 Création du document : 14/03/2018 - Mise à jour : 15/03/2018

# **Sélection attributaire des objets**

*Fiche support au tutoriel vidéo*

# **Résumé du tutoriel**

# **1. Rappel sur l'outil de sélection**

*- Se reporter au tutoriel « Sélection géographique des objets » pour plus de détail*

#### **2. Principe d'une requête alphanumérique**

- *- Sélection par filtrage attributaire (exemple sur la couche « CAD – Bâtiments »)*
- *- Construction d'une requête alphanumérique*
- *- Quelques exemples de requêtes*

#### **3. Gestion des requêtes**

- *- Enregistrer une requête*
- *- Supprimer une requête*
- *- Exporter une requête*
- *- Importer une requête*

Ce tutoriel, présentant le principe de sélection d'objets en fonction de leurs données attributaires, est un complément au tutoriel dédié aux fonctions de sélection géographique des objets.

La sélection attributaire ou alphanumérique d'objets permet l'interrogation d'une couche d'entité en fonction des valeurs renseignées dans les tables de données associées. Cette fonction est intégrée à l'outil de sélection parmi les différentes fonctions de sélection géométrique.

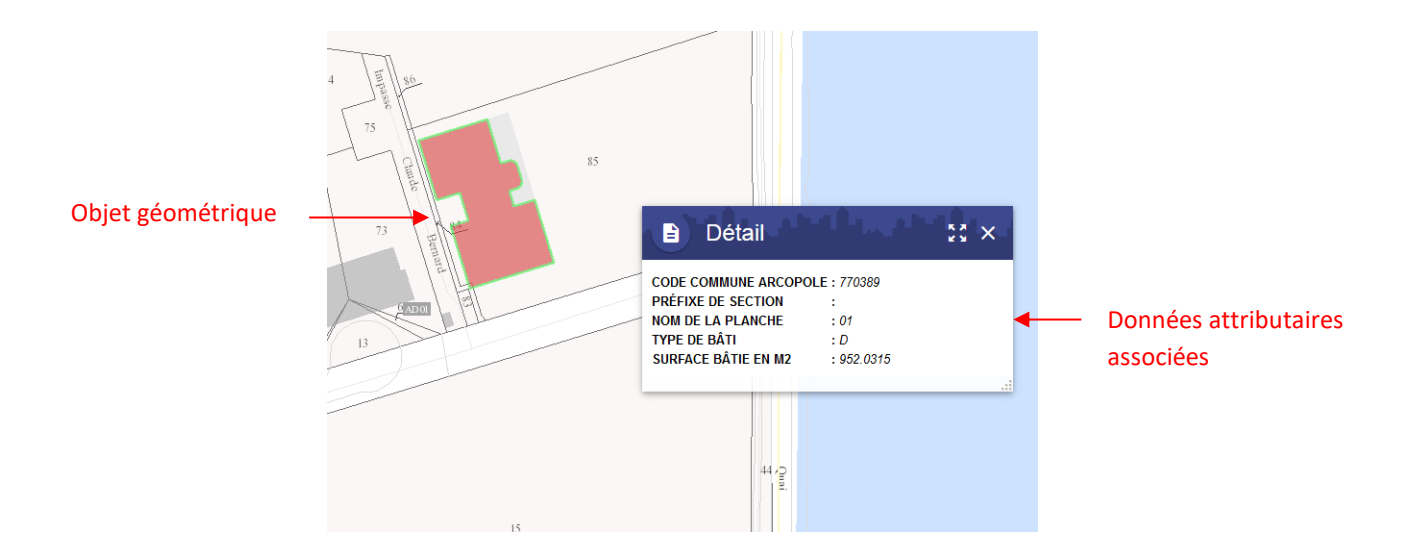

# **Rappel sur l'outil de sélection**

Une palette d'outils de sélection permet de réaliser des sélections géographiques et alphanumériques combinables, sur la couche préalablement sélectionnée à partir d'une liste déroulante (les couches de cette liste déroulante dépendant de votre profil).

1 | Cliquer sur l'outil sélection de la palette suivante 2 La fonction est alors activée et la palette de sélection apparaît. Vous pouvez déplacer celle-ci sur le plan. Cet outil permet de définir : **Selection** • La couche sélectionnable (liste déroulante)

**CAD - BÂTIMENTS** 

Les modes de sélection (boutons)

# **Principe d'une requête alphanumérique**

# **Sélection par filtrage attributaire**

*Exemple sur la couche source : « CAD – Bâtiments » : sélection des bâtiments légers*

- 1 | Dans la palette « Sélection », choisir la source, c'est-à-dire le thème à sélectionner (ici les bâtiments du cadastre)
- **Selection A** □ ○ ⊿ ⊕ <mark>=</mark> ◆ **CAD - BÂTIMENTS**

**▲□○⊿**⊕ 〒

- 2 | Choisir l'outil « Sélection par filtrage attributaire »
- 3 Définir les différents paramètres de la requête :

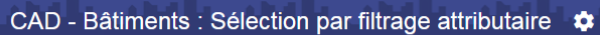

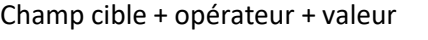

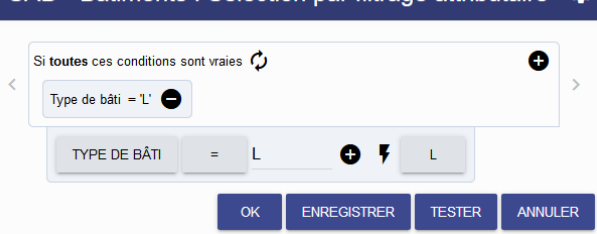

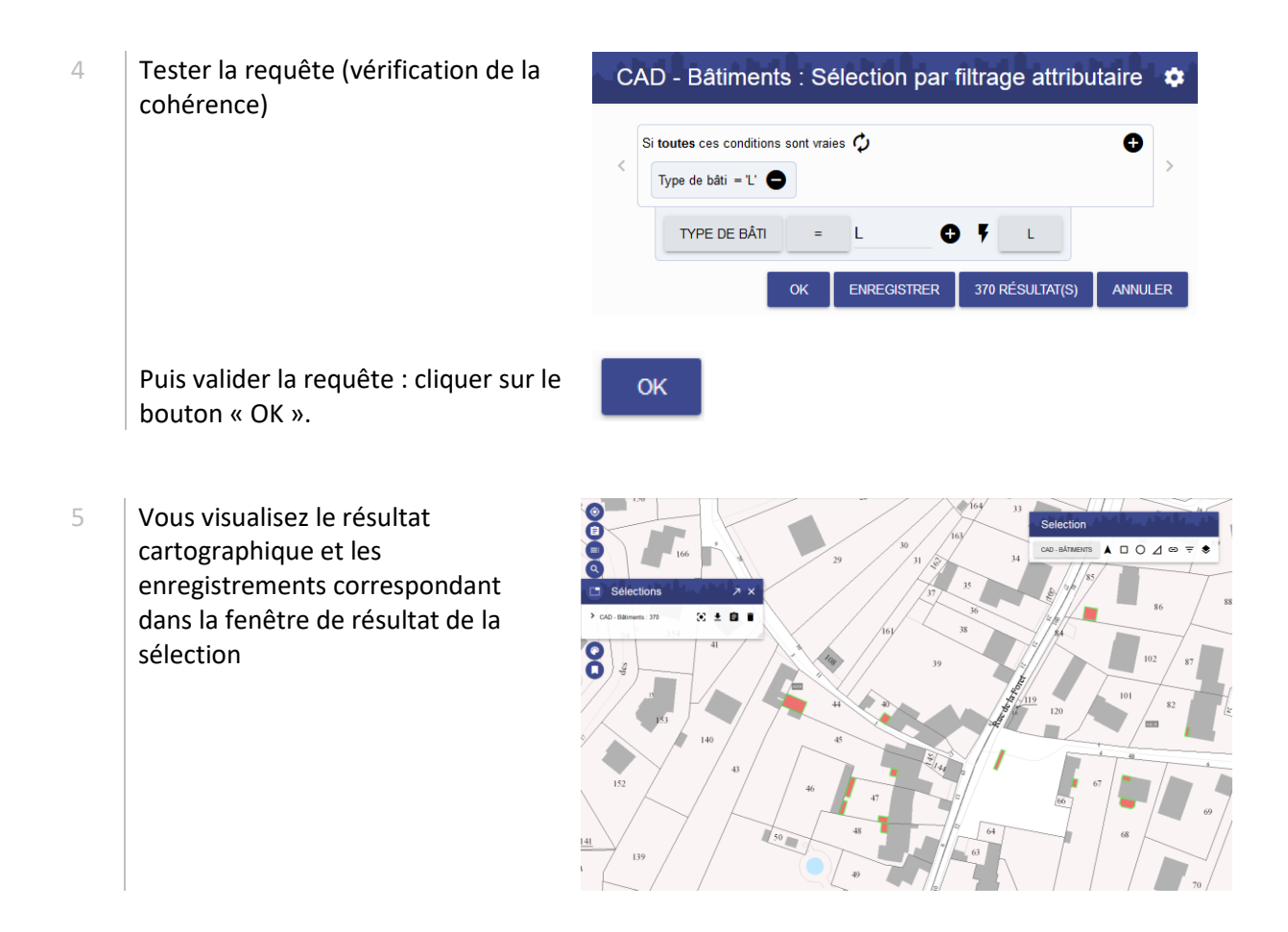

#### **Construction d'une requête alphanumérique**

Détail sur les différents critères de définition d'une requête : description de la fenêtre d'assistant de requête

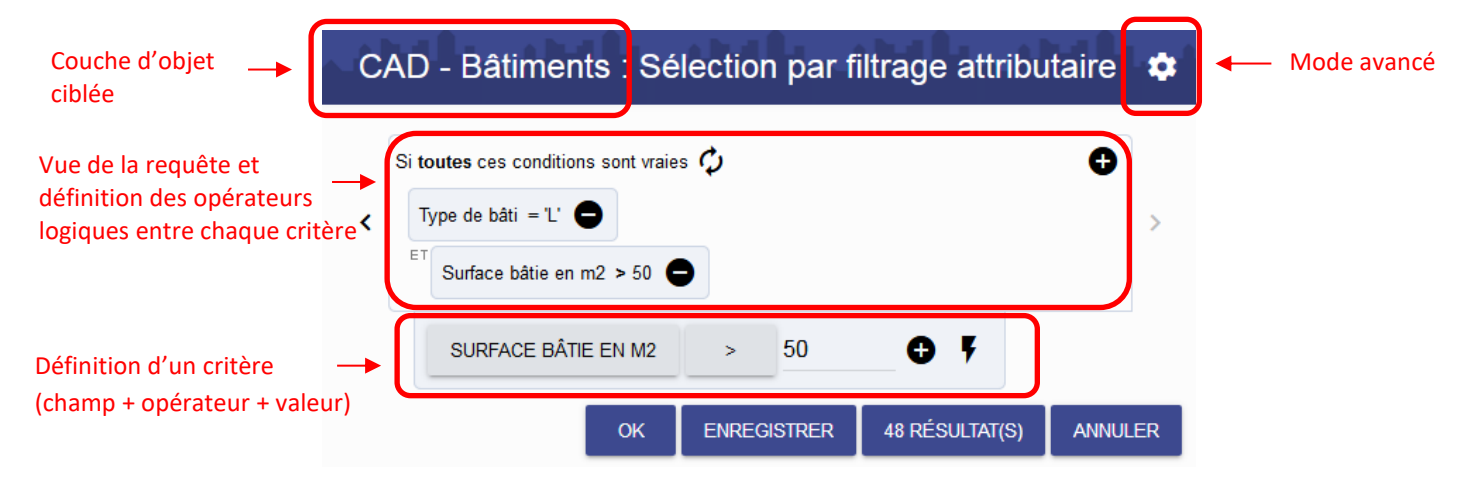

1 Cadre de construction d'un critère TYPE DE BÂTI  $\equiv$  $\overline{0}$ correspondant à un champ de la couche d'information géographique • Définition du champ de la TYPE DE BÂTI source de données sur lequel on souhaite réaliser le filtrage • Définition de l'opérateur • Définition de la valeur du L champ • Permet d'obtenir un ¥ échantillon des valeurs qui se trouvent dans la base de données • Permet d'ajouter le critère au filtrage attributaire 2 **Cadre de définition final de**  $\bullet$ Si toutes ces conditions sont vraies  $\mathcal{C}$ l'ensemble des critères Type de bâti =  $L^*$  $\mathsf{E}$ Surface bâtie en m2 > 50 Φ • Permet de changer les opérateurs logiques entre plusieurs critères : ET, OU • Permet d'ajouter un groupe Ð de critères isolé parmi l'ensemble des critères : ( , ) • Permet de supprimer un critère

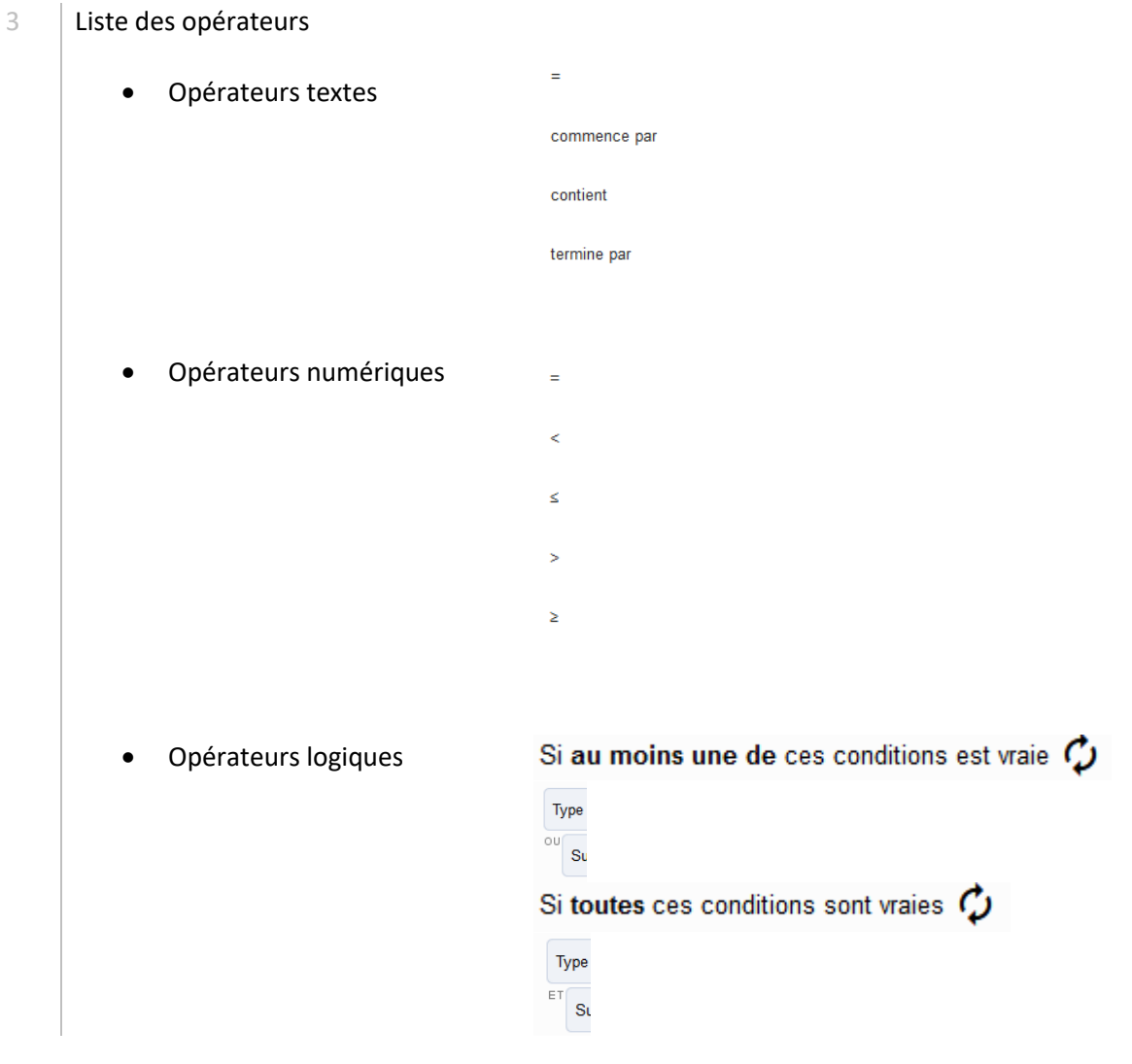

# **Quelques exemples de requêtes**

1 | Requête simple à un seul critère (de CAD - Bâtiments : Sélection par filtrage attributaire  $\phi$ type texte)Si au moins une de ces conditions est vraie  $\bm{\mathcal{O}}$  $\bullet$ k  $\overline{\phantom{a}}$ Type de bâti =  $L'$ TYPE DE BÂTI  $=$  L  $O<sub>Y</sub>$  $\vert$  L ENREGISTRER 370 RÉSULTAT(S) ANNULER

2 Requête complexe à deux critères (critère portant sur des données de type texte et numérique).

Opérateur logique utilisé : « ET »

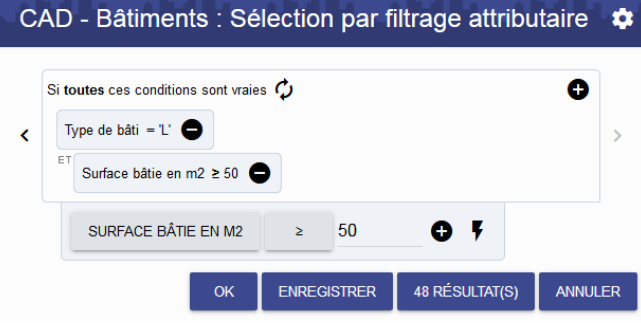

3 Requête complexe à trois critères dont deux isolés dans un groupe (permet de définir la priorité des opérateurs logiques)

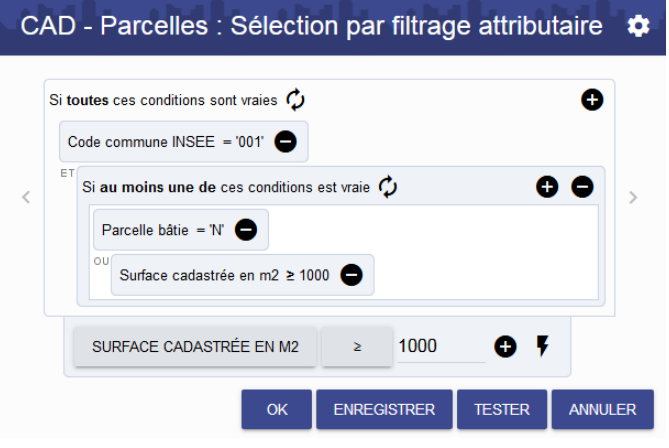

4 Possibilité d'effectuer plusieurs requêtes séparément sur la même couche d'information

> Lors de la création d'une requête sur une couche d'information qui fait déjà l'objet d'une sélection, l'assistant de requête propose plusieurs options quant au traitement à effectuer par rapport à la sélection existante

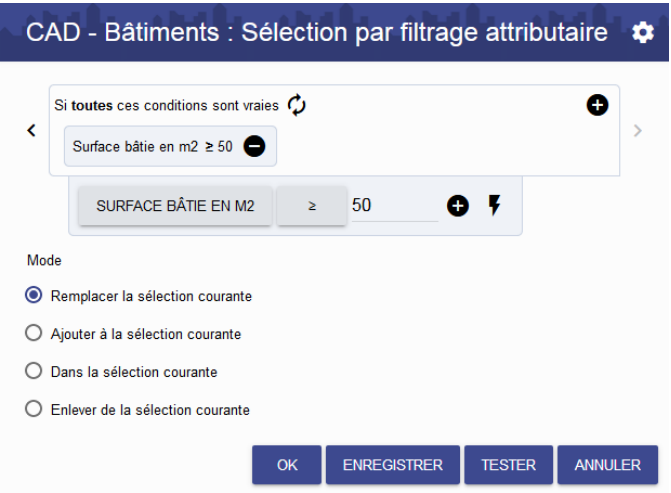

## **Gestion des requêtes : Enregistrement / Suppression / Export / Import**

Les outils permettant la gestion de requêtes ne sont pas activés par défaut, pour les visualiser et basculer en mode avancé il suffit de cliquer sur un bouton spécial représentant une roue crantée (ou roue d'engrenage) depuis la fenêtre « Sélection par filtrage attributaire ».

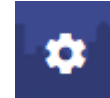

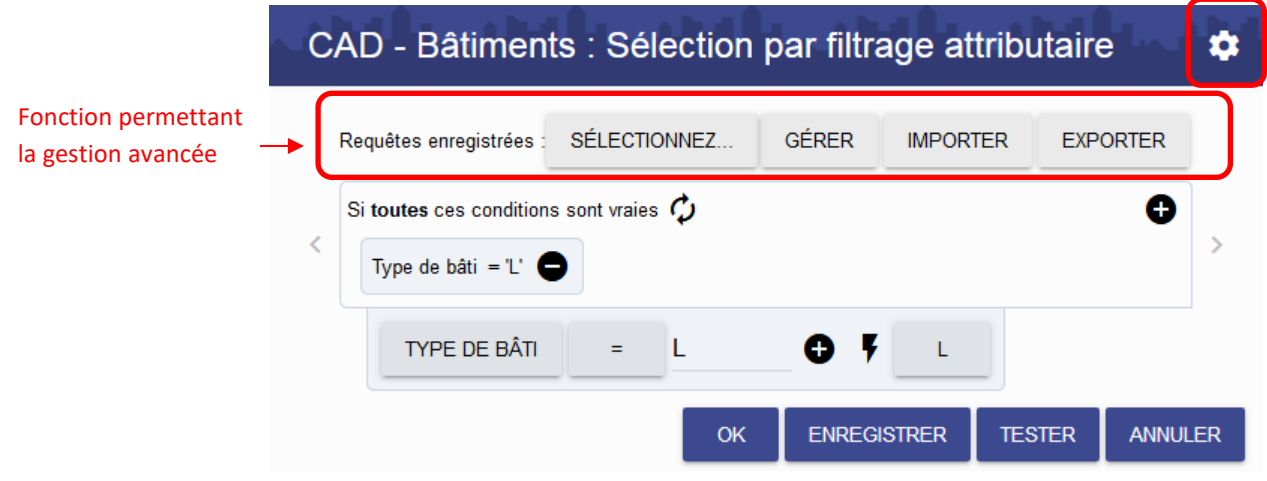

# **Enregistrer une requête**

1 Après avoir réalisé une requête cliquer sur le bouton « Enregistrer » afin d'accéder aux paramètres d'enregistrement.

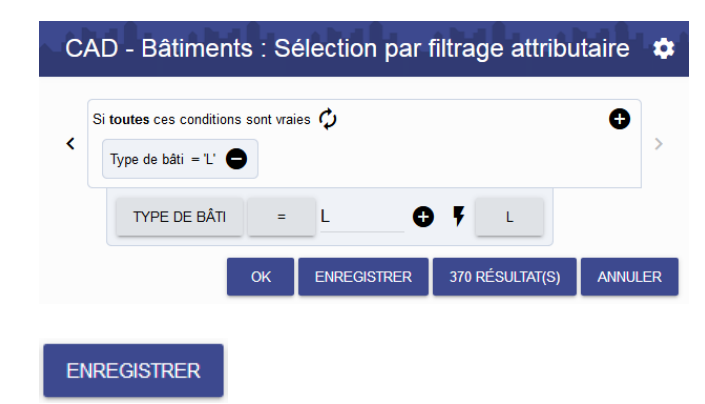

2 | Nommer la requête puis valider. La requête est alors enregistrée et pourra être réutilisée ultérieurement.

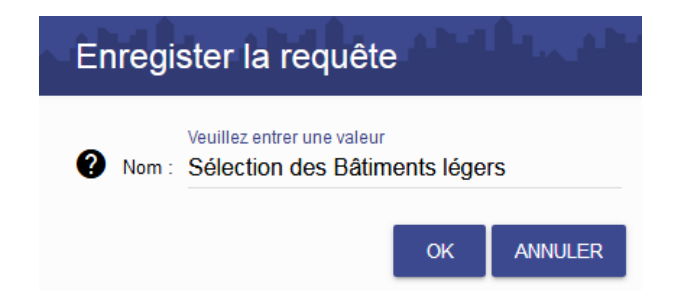

## **Utiliser une requête enregistrée**

1 Depuis la fenêtre de « Sélection par filtrage attributaire », cliquer sur le bouton correspondant à une roue crantée (ou roue d'engrenage) située en haut à droite.

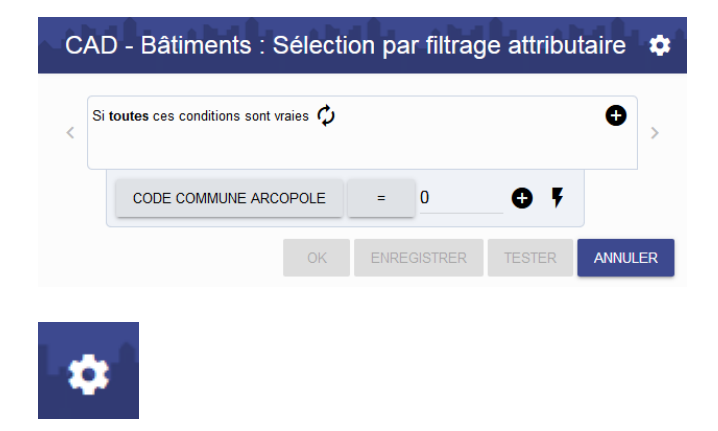

2 Des fonctions supplémentaires apparaissent alors dans la fenêtre, ce sont les boutons : « Sélectionnez », « Gérer », « Importer », « Exporter » (ces boutons permettent la gestion des requêtes de manière générale).

> Remarque : si aucune requête n'a été enregistrée alors le bouton « Sélectionnez » n'est pas visible.

- CAD Bâtiments : Sélection par filtrage attributaire  $\mathbf{a}$ Requêtes enregistrées : SÉLECTIONNEZ... GÉRER **IMPORTER** EXPORTER  $\bullet$ Si toutes ces conditions sont vraies  $\bigcirc$ CODE COMMUNE ARCOPOLE  $\overline{0}$  $O<sub>5</sub>$  $\equiv$ ENREGISTRER TESTER ANNULER GÉRER **IMPORTER EXPORTER**
- 3 | Cliquer sur le bouton « Sélectionnez », les requêtes enregistrées sont alors visibles dans une zone de liste. Vous pouvez cliquer sur une des requêtes proposées.
- 4 La requête est maintenant chargée dans la fenêtres de « Sélection par filtrage attributaire » et peut être testée et exécutée (OK).

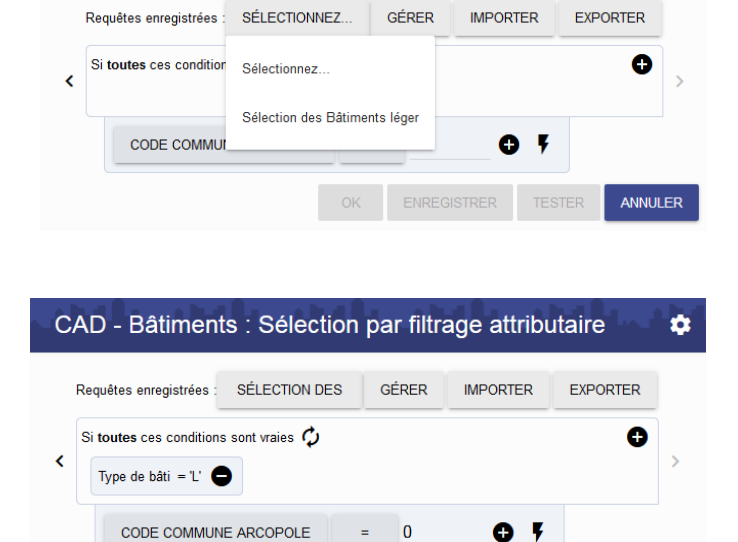

ENREGISTRER

**TESTER** 

ANNULER

CAD - Bâtiments : Sélection par filtrage attributaire

 $\overline{\alpha}$ 

# **Supprimer une requête**

1 Depuis la fenêtre « Sélection par CAD - Bâtiments : Sélection par filtrage attributaire  $\mathbf{\hat{a}}$ filtrage attributaire », cliquer sur le bouton « Gérer » afin d'accéder à la Requêtes enregistrées : SÉLECTIONNEZ... GÉRER **IMPORTER EXPORTER** liste des requêtes enregistrées Si toutes ces conditions sont vraies  $\bm{\mathcal{C}}$  $\bullet$ CODE COMMUNE ARCOPOLE  $\overline{\mathbf{0}}$  $O<sub>Y</sub>$ ENREGISTRER TESTER ANNULER GÉRER 2 | Une nouvelle fenêtre permettant la Suppression de requêtes suppression de requêtes apparait. Cocher la requête à supprimer et  $\Box$  CAD - Bâtiments cliquer sur le bouton « Supprimer » ● √ Sélection des Bâtiments légers pour valider l'opération.

 $\leftarrow$ 

**SUPPRIMER** 

#### **Exporter une requête**

1 Depuis la fenêtre « Sélection par filtrage attributaire », cliquer sur le bouton « Exporter » afin d'accéder à la liste des requêtes à exporter.

> Seules les requêtes enregistrées pourront être exportées

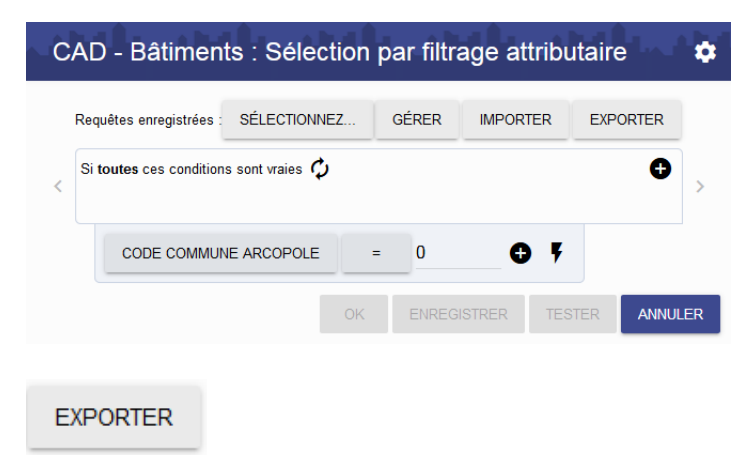

ANNULER

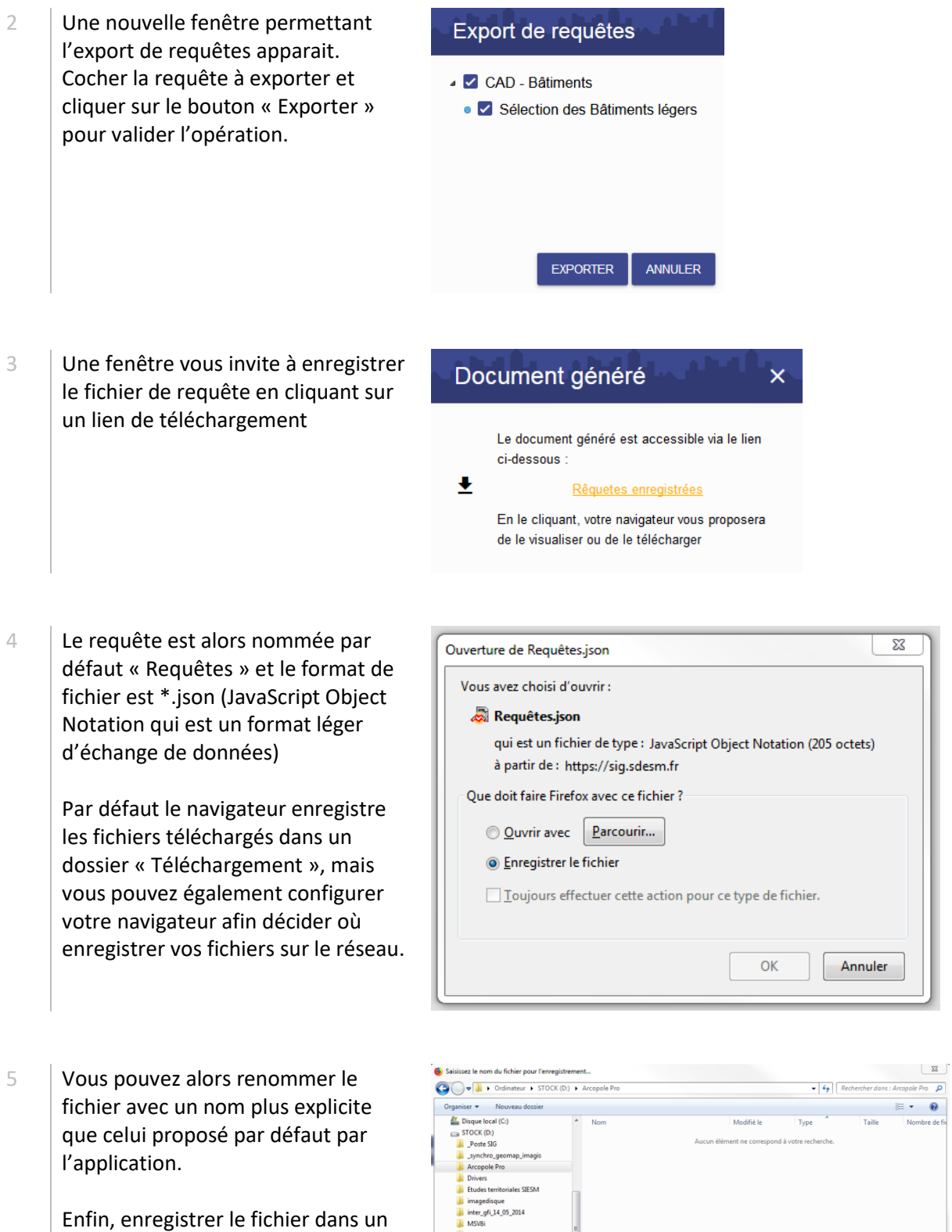

PostgreSQL<br>Sauvegarde\_p<br>Téléchargem<br>Sauventro\_geo Supplies the echargements<br>Supplies to the synchro<br>Supplies (SSRV-DATA) (U:)

Cacher les dossiers

 $\overline{\phantom{a}}$  . .<br>Véte des bátiments légers Type : JavaScript Object Notation (\*.json)  $\bullet$ 

Enregistrer Annuler

dossier sur le réseau (Windows ou

autre)

#### **Importer une requête**

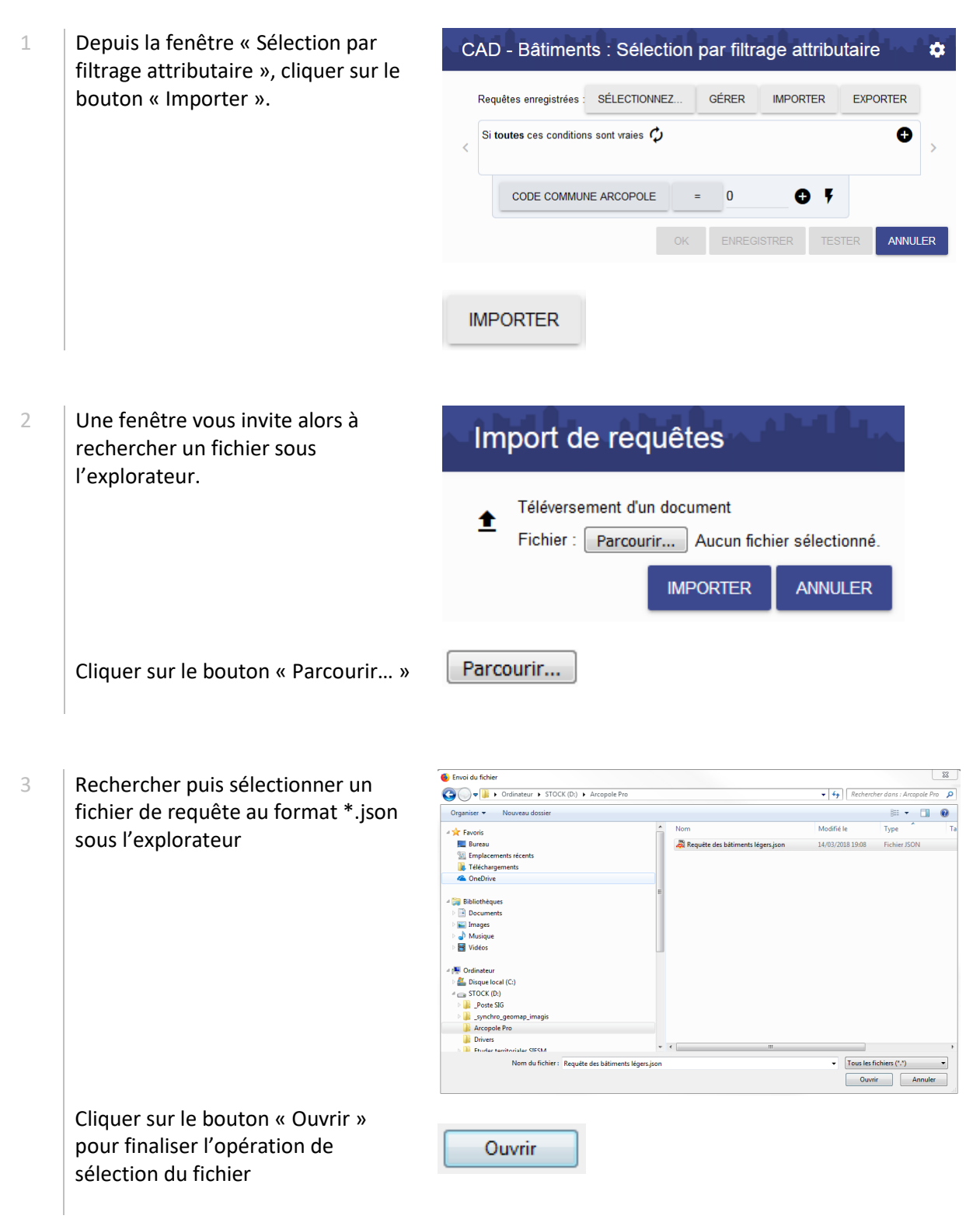

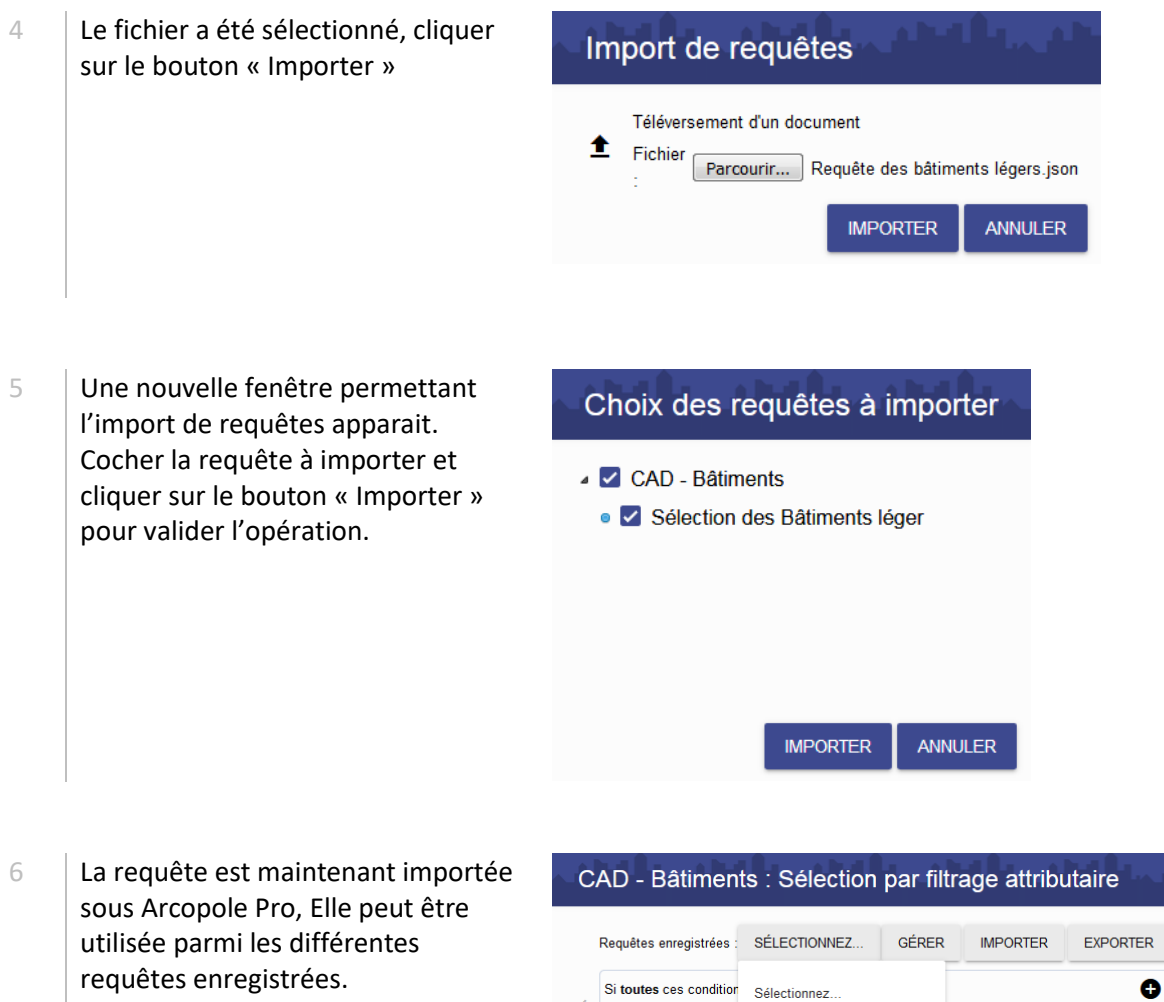

CODE COMMUN

Sélection des Bâtiments léger

 $\pmb{\phi}$ 

ANNULER

 $O<sub>5</sub>$ 

OK ENREGISTRER TESTER